[Home](http://www.uni.edu/its) > [Suppor](http://www.uni.edu/its/support)t > [Web Authoring](http://www.uni.edu/its/support/web-authoring) > [Drupal](http://www.uni.edu/its/support/web-authoring/drupal) > Printer-friendly PDF

## Attaching documents and files to content

Drupal

This information is now depreciated. Please contart and Neil[1] if you have questions. A new tutorial will be posted soon.

Attaching file uploads to nodes of content is possible for authenticated users with the proper permissions. Contact administrator if you are unable to upload file attachments after following these instructions.

1. [Login to your Drupal websi](http://www.uni.edu/its/support/article/1037)t<sup>[2]</sup>

- 2. Navigate to the node of content you would like to add documents to.
- 3. Click edit, then scroll down and click the "File attachments" tab at the bottom of the edit form.

4. To attach a new file, click "Choose file". You should then be presented with a file browser. Select the file from yo computer and click "Choose".

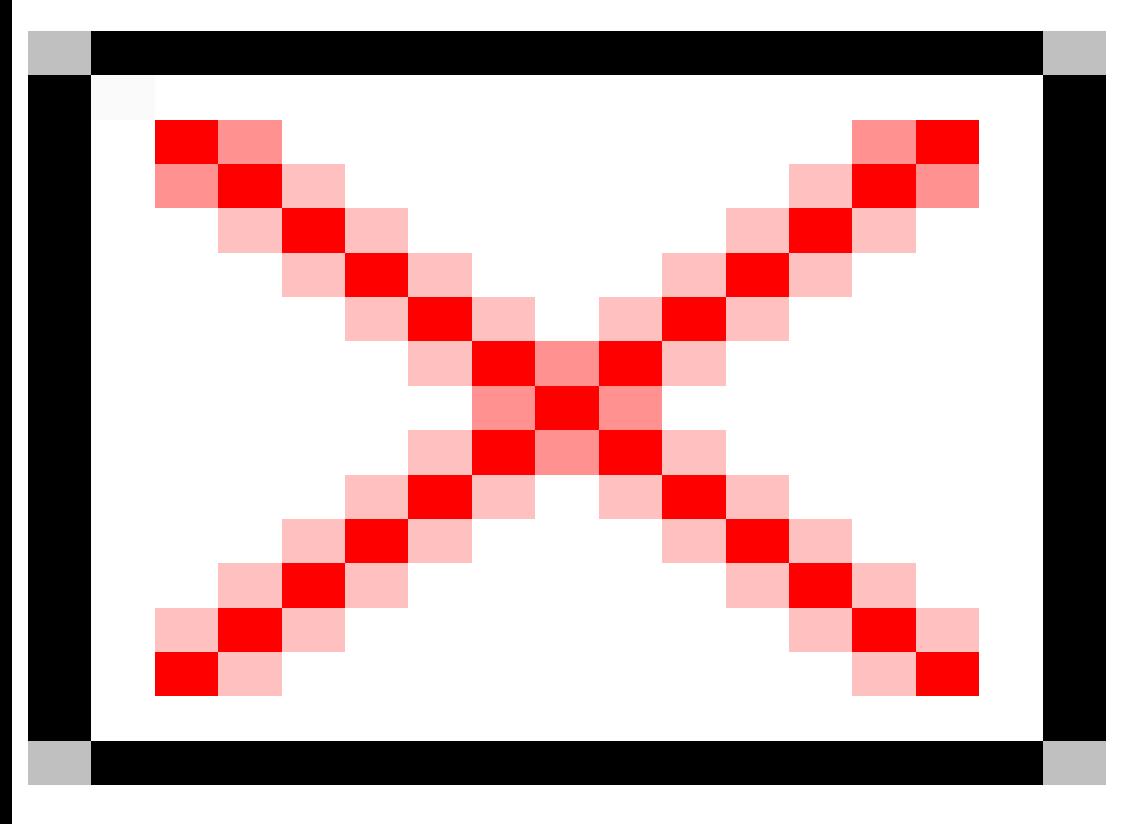

## 5. Click Attach.

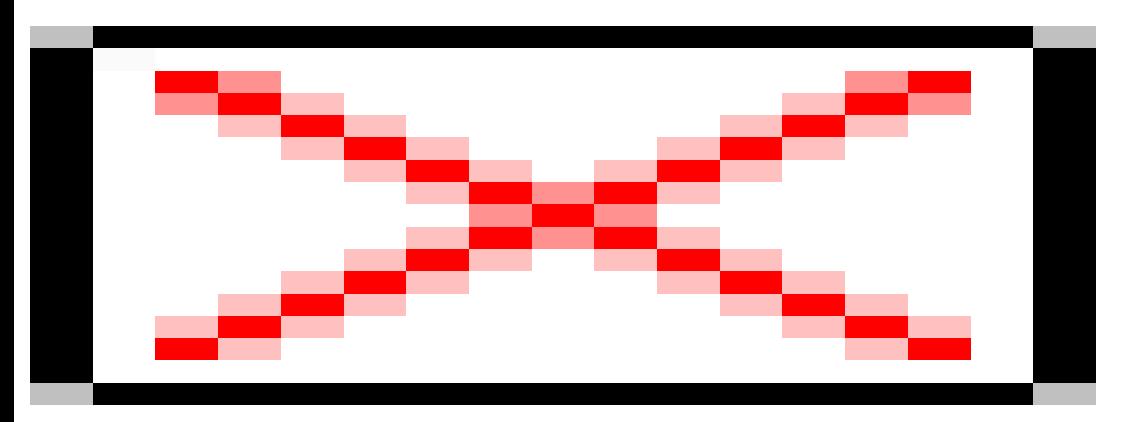

The file has now been uploaded to your website and can be displayed on your node of content.

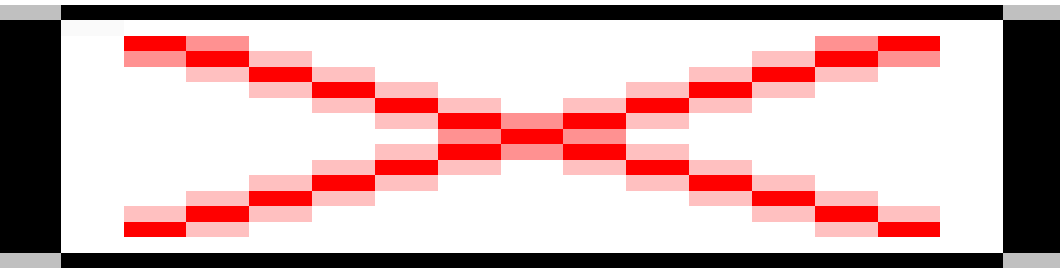

6. There are a variety of options available for uploaded content.

- Delete If selected, on save will delete any reference to this file on this node of content. This **will not** delete the file.
- List Determines if the file upload will show up at the bottom of the node under "Attached files".
- Description Give a description of the file. By default this is the filename. Change this to give more information to the user, .e.x. instead of "ppt2010.ppt" call the file "2010 Presentation". File descriptions are only shown if List is selected.
- 7. Repeat these steps to upload multiple files.
- 8. Change the order of multple files by selecting the handle at the left of a file and dragging up or down.
- 9. Save the nodeotherwise your changes will be lost!

Source URL: [http://www.uni.edu/its/support/article/10](http://www.uni.edu/its/support/article/1038)38

Links:

- [1] http://www.uni.edu/its/directory/brandon-neil
- [2] http://www.uni.edu/its/support/article/1037